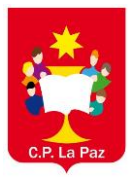

En Google buscamos la página de Educamos CLM. Tecleando "Educamos" en el navegador nos aparece la primera

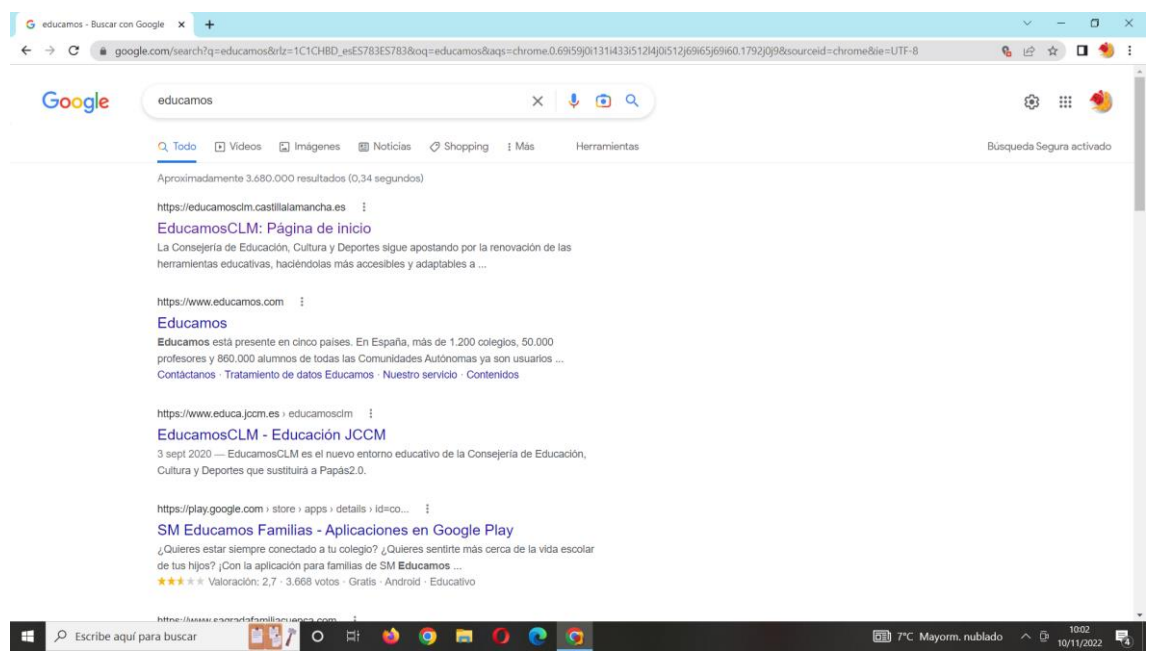

Entramos en la página de "Educamos CLM" pinchando a la derecha en "Iniciar Sesión".

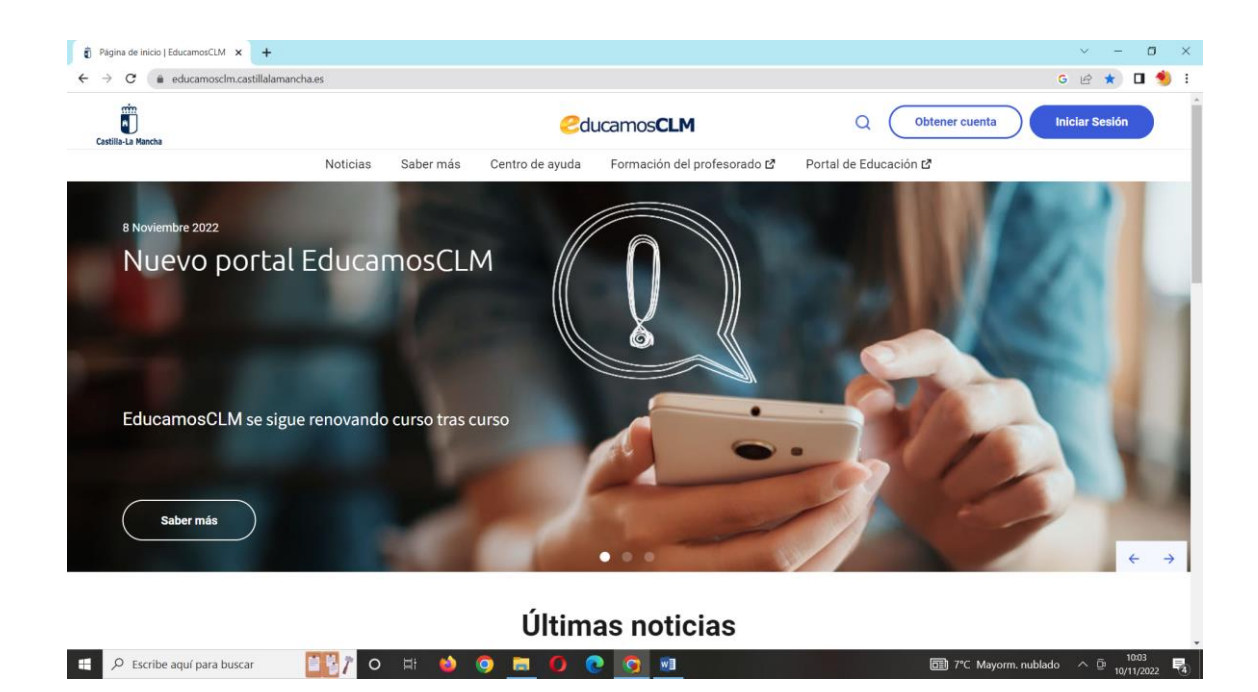

Tecleamos nuestro usuario y contraseña de Educamos

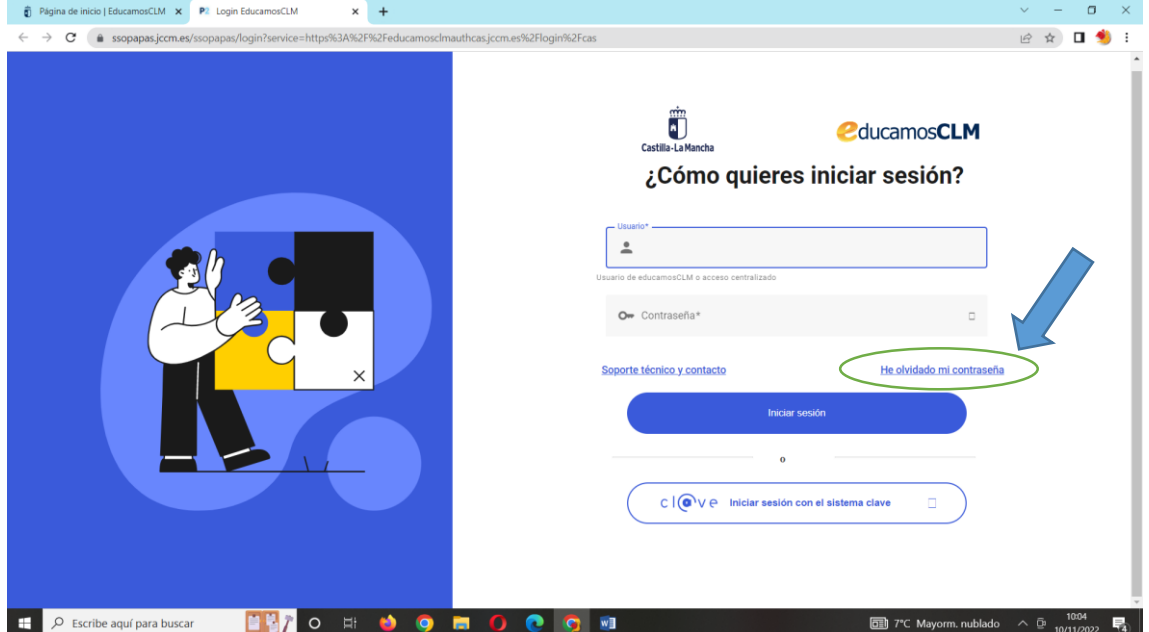

En caso de no acordarnos de nuestras claves pinchamos en "He olvidado mi contraseña". Deberemos teclear nuestro DNI, NIE o pasaporte y nos mandarán un correo con las instrucciones para recuperar la contraseña.

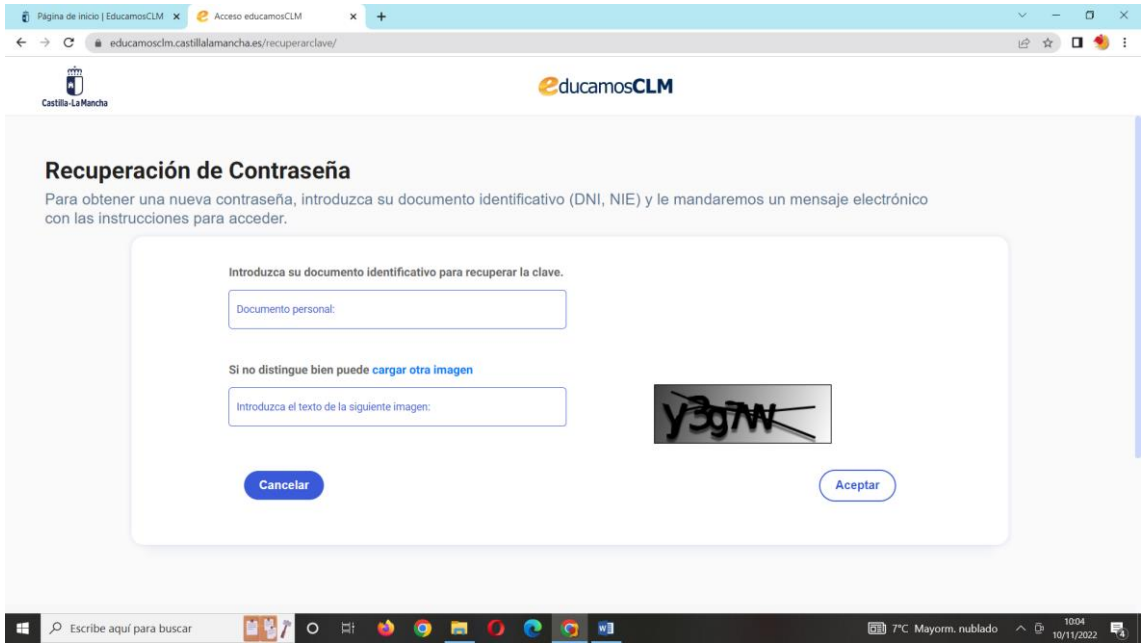

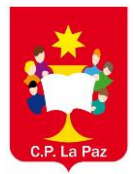

Una vez hallamos puesta nuestra contraseña nos aparece esta pantalla y pincharemos en "Secretaría Virtual".

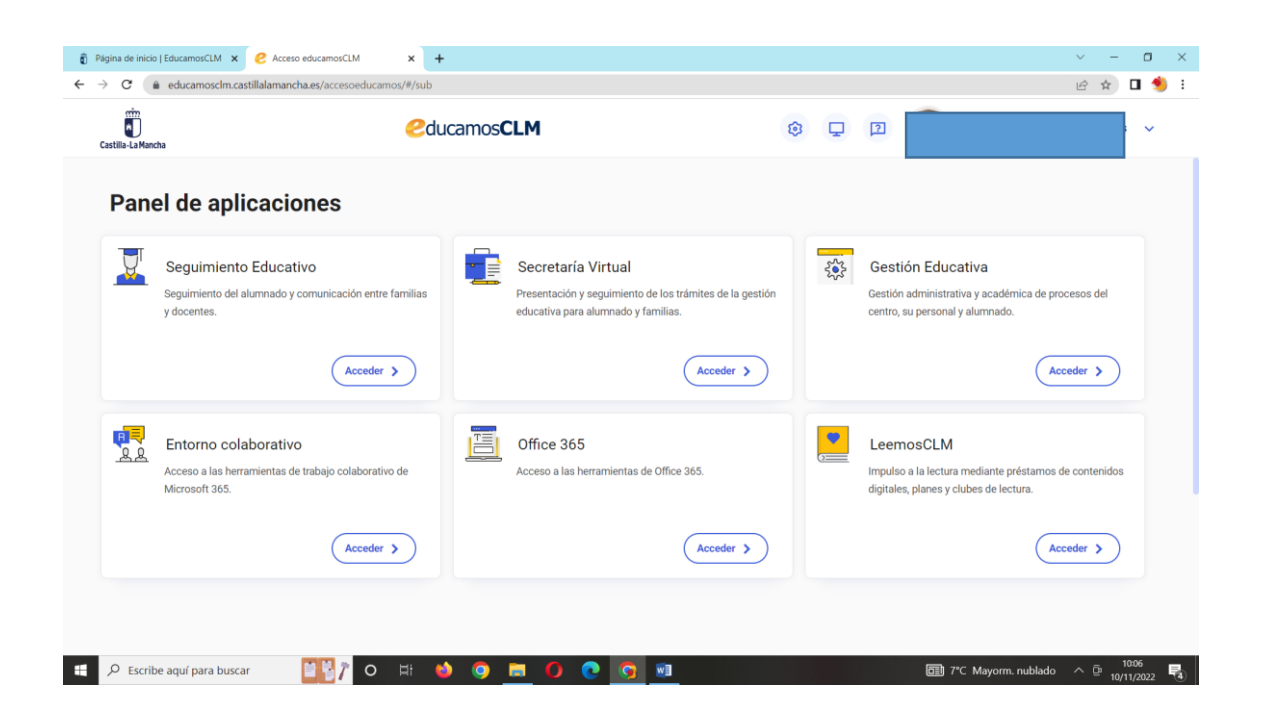

Nos aparece el perfil de ciudadano y pinchamos en "aceptar"

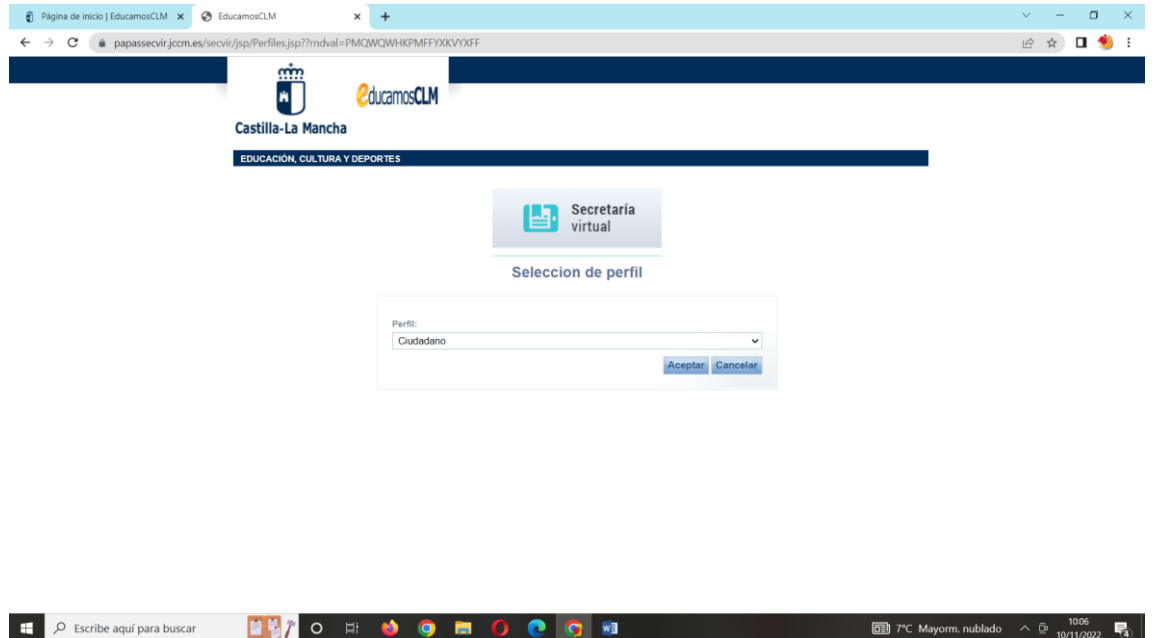

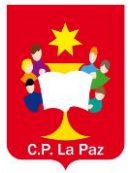

Pinchamos a la izquierda en "Tramitación por internet"

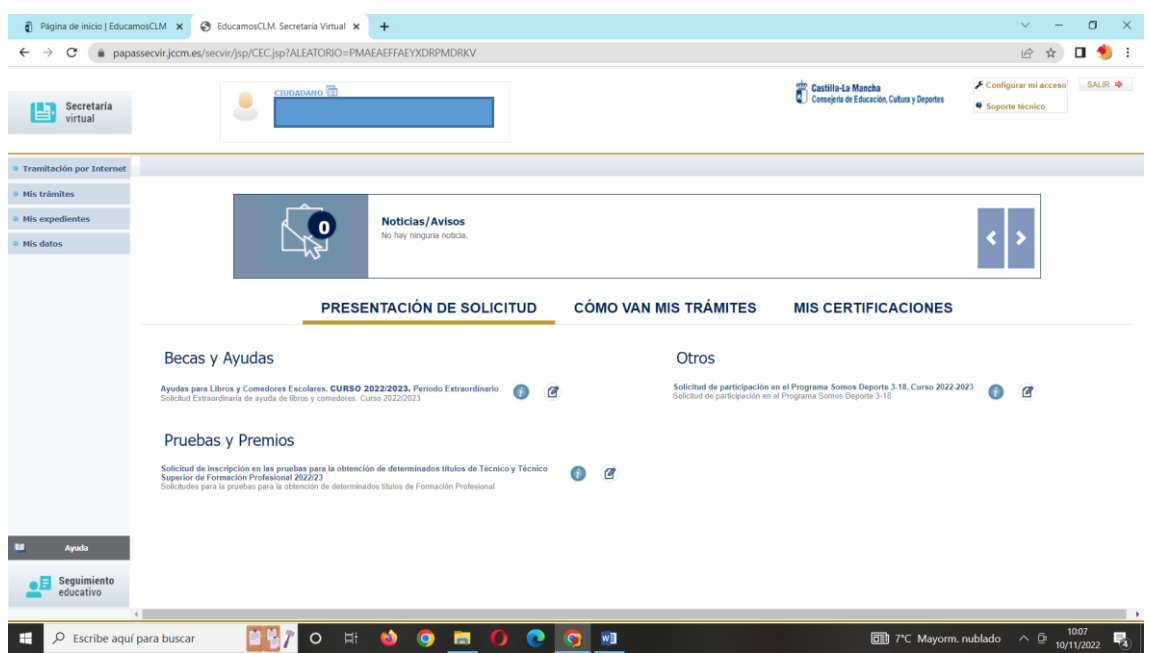

En el menú que se despliega elegimos "Enviar solicitud"

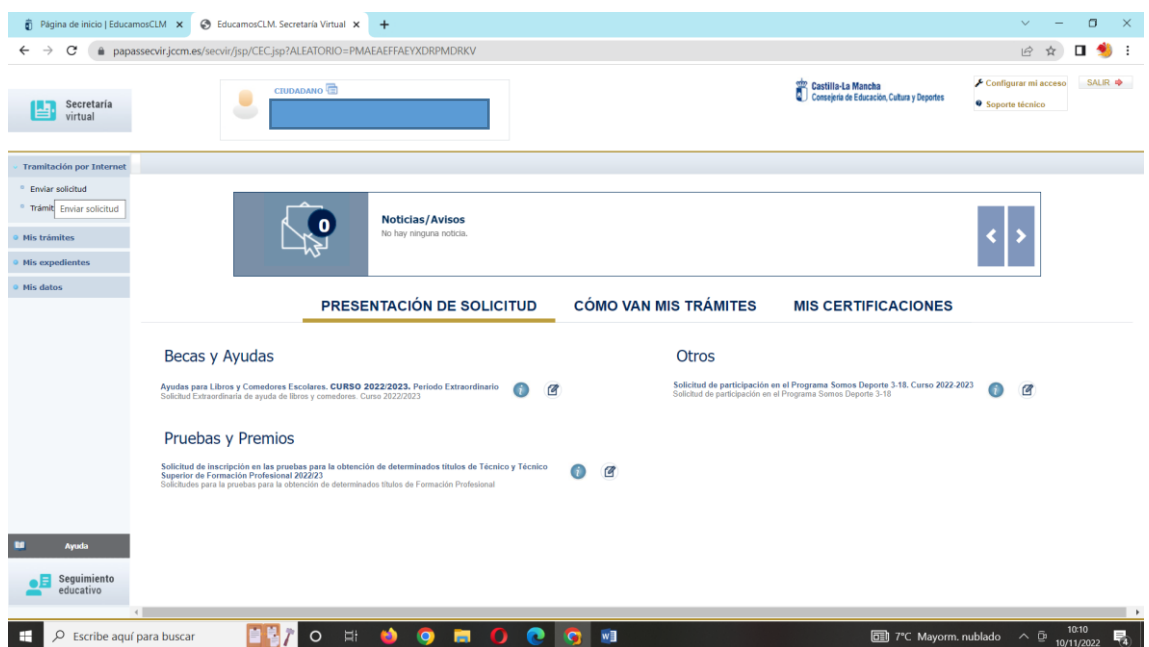

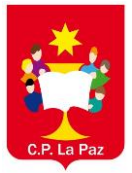

Buscamos el trámite "Somos deporte 3-18 curso 2022/23"

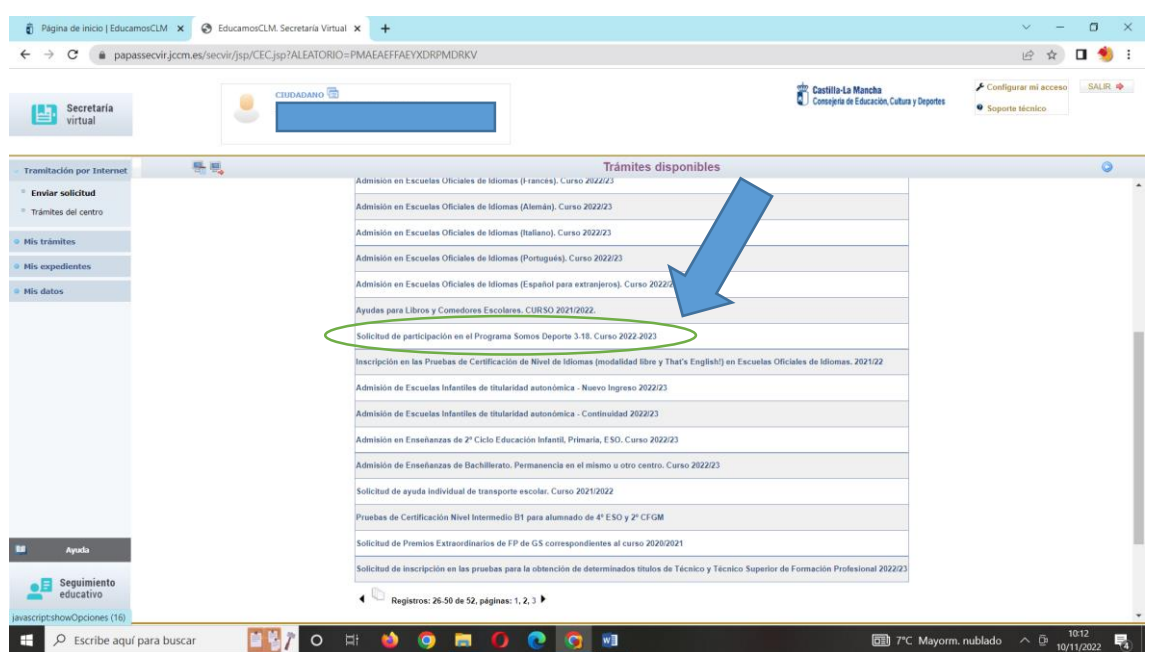

Pichamos en la "solicitud de participación en el programa somos deporte"

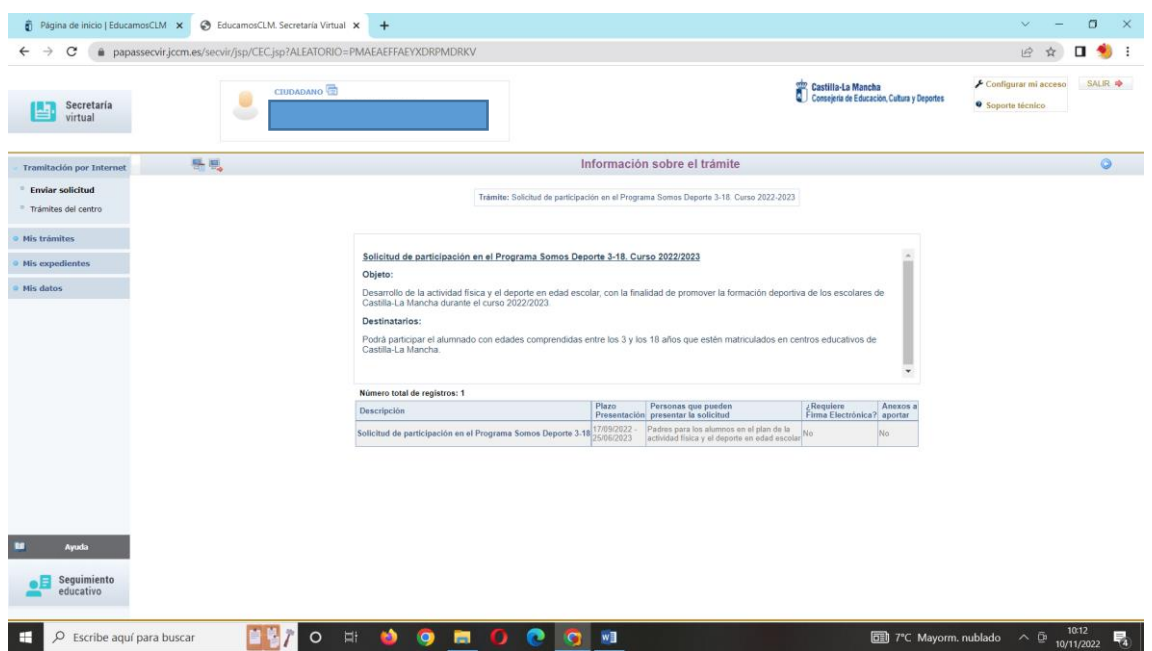

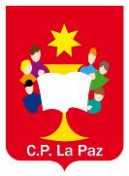

 $\bullet$  mysels:

 $\mathbf{I}$ 

### MANUAL DE INSCRIPCIÓN EN EL PROGRAMA "SOMOS DEPORTE" **CEIP "LA PAZ" (CUENCA)**

Dentro de la solicitud, nos saldrá un listado con el nombre de nuestros hijos. Seleccionamos el nombre que queremos autorizar y pulsamos en **SELECCIONAR.** 

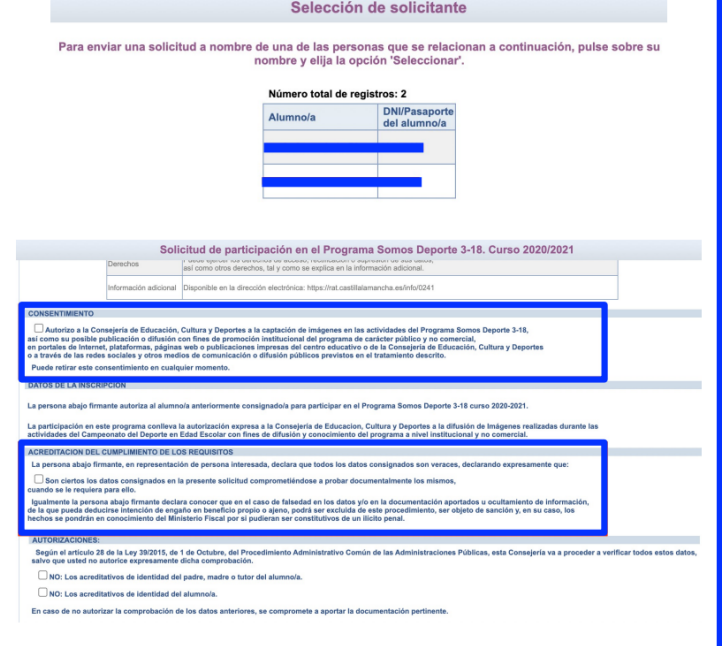

Se nos abrirá la solicitud con los datos del alumno a autorizar. Bajamos hacía abajo y marcamos las casillas **CONSENTIMIENTO** y **ACREDITACION DEL CUMPLIMIENTO LOS DE REQUISITOS** 

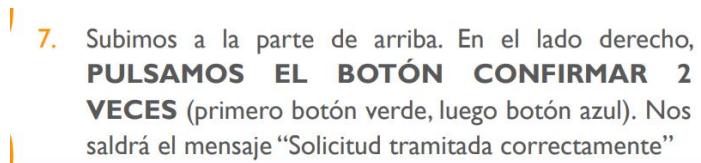

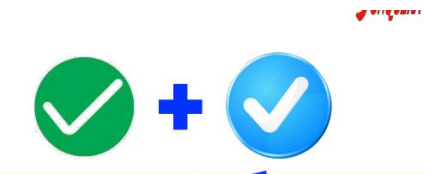

 $\bullet$ 

Solicitud de participación en el Programa Somos Deporte 3-18. Curso 2020/2021 **DATOS DEL ALUMNO/A** DNI/NIE: Nombre:  $\circledcirc$  DNI  $\circlearrowright$  Pasap.  $\cdot$ Sexo: Hombre Mujer Primer apellido: Segundo apellido:

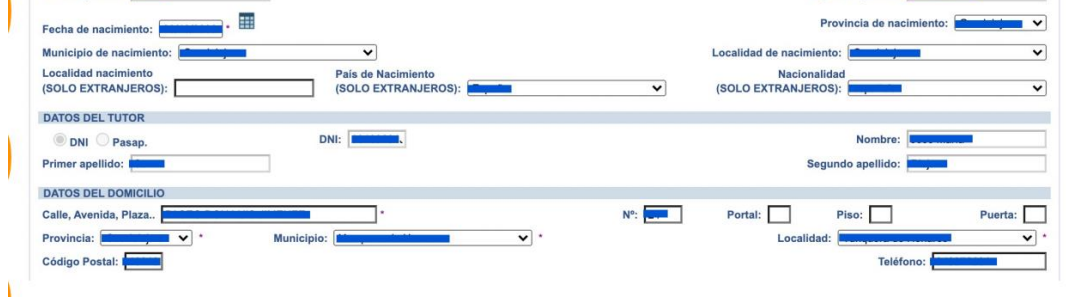